## **Using the Microsoft Remote Desktop Client**

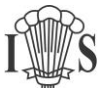

By default Remote Access with run within your web browser. This works fine for most tasks, and is the simplest way of connecting. However, you will obtain the best experience if you use the Microsoft Remote Desktop Client to connect instead. This is how you do so…

1) Navigate to [https://rds.imberhorne.co.uk](https://rds.imberhorne.co.uk/) where you will be greeted by a page asking for a username and password. Use your normal school login details.

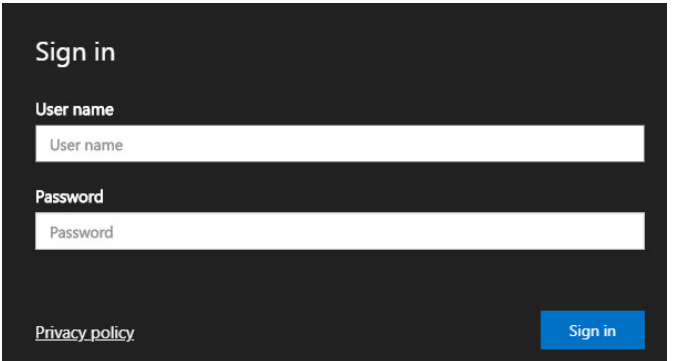

2) Click the Cog icon in the top right of the page:

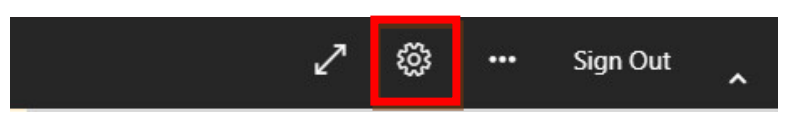

3) Select the "Download the RDP file" option.

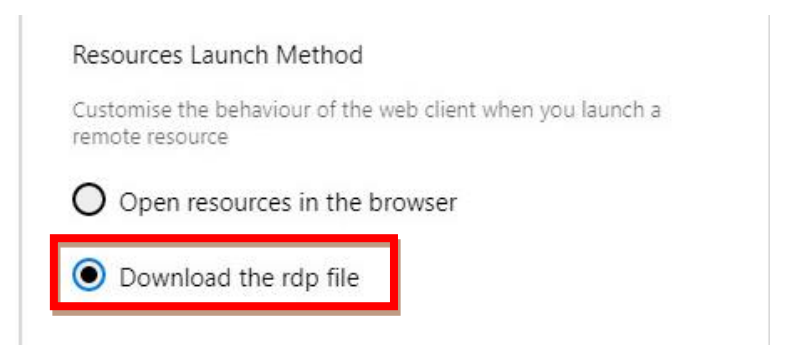

4) Click the "X" icon:

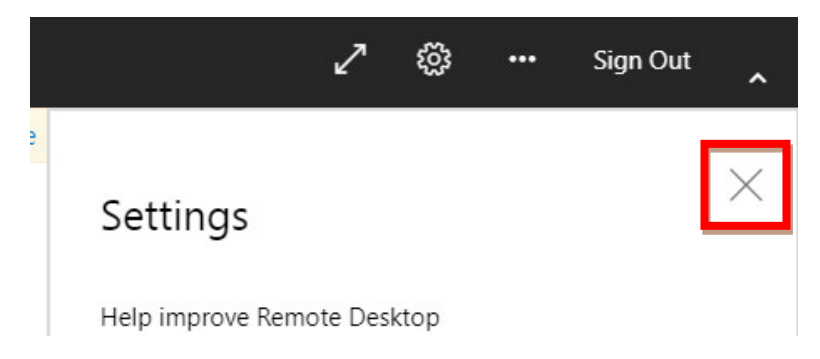

5) Click on the picture of a computer labelled with the word "Desktop" which will start downloading the file "Desktop.rdp".

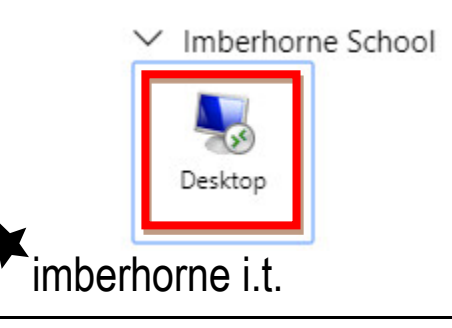

Continued…

## **Using the Microsoft Remote Desktop Client**

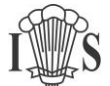

6) Most browsers will show the file at the bottom of the screen and allow you to open it by clicking on it.

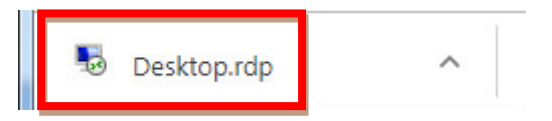

7) When you run it, you will likely get a warning asking whether you trust the remote connection. If you don't wish to see the warning on future connections, you can click on the check box to put a tick in it. Then click "Connect".

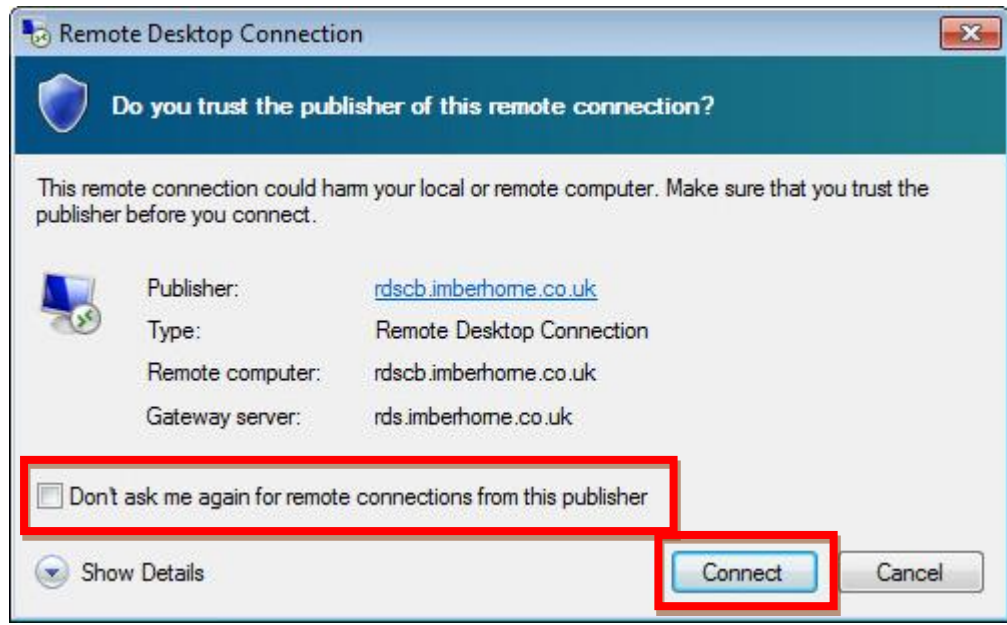

8) Enter your school **e-mail address** (your username followed by @imberhorne.co.uk) and password. If there is already a username or e-mail address filled in, and it is not your own, you will need to click on "Use another account" and then enter your e-mail address and password.

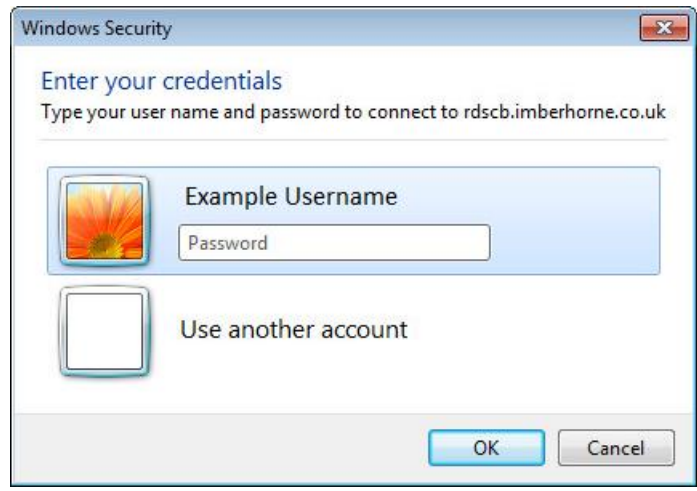

- 9) Click OK and you'll be logged in.
- 10) The next time you log in you can skip steps two, three, and four the "Download the rdp file" option will be remembered.
- **TIP:** If you want an ever faster way to connect, you can copy the desktop.rdp file that is downloaded somewhere handy (like your desktop) and simply double-click it to connect.

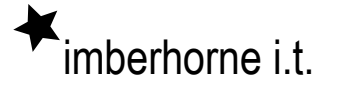